# **Principes et pratiques de l'administration des systèmes Module 3I015**

# **Semaine 6**

# **1. Déploiement automatique de machines Debian**

L'objectif est de déployer via FAI (*Fully Automatic Installation*) une nouvelle machine Linux (installation du client par PXE), comme nous l'avons vu en cours. La machine « serveur » FAI considérée est ssLDAP. Une seule machine (cliente) nommée c2LDAP sera déployée automatiquement. Afin de télécharger les packages nécessaires à l'installation, vous aurez besoin d'un accès à un dépôt Debian et le poste n°2 de la salle de TME est justement un miroir Debian (il simule le serveur ftp du LIP6).

# **Étape 1 – Installation des packages manquants sur** ssLDAP

Comme nous l'avons vu en cours, afin d'installer de nouvelles machines automatiquement, il faut posséder un serveur TFTP ainsi qu'un serveur DHCP. Enfin, votre client (la nouvelle machine installée) bootant par le réseau (par PXE), il faut installer le *boot loader* correspondant. Pour tout cela, installez donc sur ssLDAP via la commande apt install les packages suivants :

- tftpd-hpa
- isc-dhcp-server
- syslinux-common
- pxelinux

#### **Étape 2 – Installation des packages manquants sur** ssLDAP **(bis)**

Afin de déployer vos nouvelles machines via FAI, il faut également avoir à disposition les packages contenant FAI. Installez les packages ci-dessous.

- fai-quickstart
- fai-server
- fai-client
- fai-doc
- fai-setup-storage

#### **Étape 3 – Vérification de** /etc/exports **de** ssLDAP

Vérifiez que la dernière ligne du fichier /etc/exports de ssLDAP contient bien un retour chariot. En effet, FAI va rajouter de nouvelles lignes dans ce fichier. Si la dernière ligne du fichier ne contient pas de retour chariot, ces ajouts produiront une erreur lors de l'installation du serveur FAI.

#### **Étape 4 – Extinction de** c1LDAP

Vous pouvez éteindre c1LDAP, qui est inutile pour ce TME et consomme de la RAM inutilement.

#### **Étape 5 – Création du serveur DHCP sur** ssLDAP

Sur ssLDAP, configurez un serveur d'adresses DHCP, comme nous l'avons vu en cours (fichiers /etc/default/isc-dhcp-server et /etc/dhcp/dhcpd.conf) : vous pouvez utiliser la configuration ci-dessous, en remplaçant le *X* des adresses IP par le numéro de votre poste dans la salle de TME. Notez l'option routers qui indiquera à votre client la passerelle à utiliser afin de télécharger les packages se trouvant sur le miroir Debian du poste n°2 (sans cette option, vous ne pourriez rien télécharger et, par conséquent, votre installation échouerait). Notez également l'option domain-name-servers qui indiquera à votre client l'adresse IP d'un serveur DNS, qui permettra de communiquer aisément avec le dépôt Debian sur internet si vous travaillez sur votre ordinateur personnel. L'instruction « range » indique, quant à elle, la plage d'adresses IP que votre serveur DHCP fournira.

```
option domain-name "3i015_dhcp";
authoritative; # serveur DHCP officiel du réseau
subnet 192.168.X.0 netmask 255.255.255.0 {
 option routers 192.168.X.2; # la passerelle
 option broadcast-address 192.168.X.255; # le broadcast
 option domain-name-servers 8.8.8.8; # serveur DNS de google
 default-lease-time 3000;
 max-lease-time 7200;
 pool {
   next-server 192.168.X.2; # permet tftp/bootp
   filename="fai/pxelinux.0"; # boot loader
   range 192.168.X.100 192.168.X.200; # plage d'adresses
   allow unknown-clients; \qquad \qquad \qquad # allouees dynamiquement
 }
}
```
N'oubliez pas de redémarrer le service isc-dhcp-server via la commande systemctl afin que votre configuration soit prise en compte. Vérifiez que le serveur est bien démarré. Si ce n'est pas le cas, arrêtez le serveur via la commande systemctl, vérifiez bien avec la commande ps qu'aucun process dhcpd ne s'exécute et qu'il n'y a pas de fichier dhcpd.pid dans /var/run. Puis, redémarrez votre serveur DHCP via systemctl et assurez-vous qu'il fonctionne bien.

Enfin, n'oubliez pas non plus de pérenniser le démarrage de ce service via un systemctl enable lorsque tout fonctionne correctement.

#### **Étape 6 – Mise en place du serveur TFTP sur** ssLDAP

Assurez-vous via la commande systemctl status que votre serveur tftpd-hpa est bien démarré. Si ce n'est pas le cas, démarrez-le.

# **Étape 7 – Configuration du fichier** /etc/fai/fai.conf

Il est maintenant temps d'installer votre serveur FAI. La première étape consiste à créer le nfsroot. Comme précisé en cours, nfsroot est un mini-système Linux qui permettra à votre client de démarrer.

Pour sa création, il faut éditer 3 fichiers :

— /etc/fai/fai.conf

- /etc/fai/nfsroot.conf
- /etc/fai/apt/sources.list

Éditez donc le fichier /etc/fai/fai.conf comme indiqué ci-dessous (vous donnerez comme adresse de serveur FAI celle de la première carte réseau de ssLDAP.

SERVER=192.168.X.2

# URL to access the fai config space FAI\_CONFIG\_SRC=nfs://\$SERVER/srv/fai/config

LOGUSER=fai LOGSERVER=\$SERVER FAI\_LOGPROTO=ssh

# **Étape 8 – Configuration des autres fichiers de** /etc/fai

Le deuxième fichier à configurer pour installer votre serveur FAI est /etc/fai/nfsroot.conf. Dans ce fichier, on précise le dépôt Debian à utiliser afin de créer le mini-système nfsroot. C'est le rôle des deux lignes suivantes :

# FAI\_DEBOOTSTRAP="buster http://ftp.lip6.fr/pub/linux/distributions/debian" FAI\_DEBOOTSTRAP\_OPTS="--exclude=info --include=aptitude --no-check-gpg"

Notez que l'on indique que l'on va utiliser une debian 10 (buster) pour les installations. Par FAI, on peut donc installer d'autres versions de Linux que celle utilisée par le serveur de déploiement.

Enfin, il faut indiquer quel sera le dépôt à utiliser par le client lors de son installation. On spécifie cela dans le fichier /etc/fai/apt/sources.list. Commentez toutes les lignes de ce fichier et rajoutez :

deb http://ftp.lip6.fr/pub/linux/distributions/debian buster main contrib non-free

# **Étape 9 – Installation du** nfsroot **sur** ssLDAP

Exécutez la commande fai-setup -v. Celle-ci installera votre nfsroot. Si vous affichez le contenu de votre /etc/exports après exécution de cette commande, vous pourrez observer 2 nouvelles lignes, l'une correspondant à /srv/fai/config et l'autre à /srv/fai/nfsroot.

Si fai-setup -v n'a produit aucune erreur, nous vous suggérons de faire un instantané de votre machine virtuelle. En effet, comme vous avez pu le constater, le processus de création du nfsroot est assez long. Si vous faites des erreurs par la suite, vous pourrez revenir à votre instantané et, ainsi, vous dispenser de perdre du temps à recréer votre nfsroot.

# **Étape 10 – Création du** *config space* **sur** ssLDAP

Le *config space*, l'espace où l'on précise comment les clients doivent être installés, se situe par défaut dans le répertoire /srv/fai/config. Créez donc ce dernier.

Un exemple de config space est proposé dans le répertoire /usr/share/doc/fai-doc/examples/simple. Copiez donc les fichiers de celui-ci afin d'avoir une première base de travail pour votre *config space* :

cp -a /usr/share/doc/fai-doc/examples/simple/\* /srv/fai/config

Enfin, faites en sorte que le répertoire /srv/fai/config et tous les sous-répertoires et fichiers qu'il contient appartiennent à l'utilisateur fai.

#### **Étape 11 – Classe X3I015**

Dans le répertoire /srv/fai/config/class se trouvent les fichiers permettant de sélectionner les classes d'installation ainsi que leurs variables associées (comme nous l'avons vu en cours). Notamment, éditez le fichier 50-host-classes afin d'indiquer dans le dernier cas du case (règle « \*) ») que les machines dont le hostname est non identifié (celles qui sont donc non installées) appartiennent aux classes :

FAIBASE DEBIAN X3I015 XORG XFCE

FAIBASE et DEBIAN proposent en effet des configurations spécifiques au système Debian. XORG et XFCE contiennent les instructions pour booter en mode graphique avec l'environnement graphique xfce (celui que vous utilisez sur vos machines virtuelles). À ces classes, nous avons rajouté X3I015 qui vous permettra de spécifier les instructions dédiées à votre installation personnalisée (utilisation de LDAP, *etc.*).

Vous pouvez maintenant éditer à votre convenance les fichiers d'extension .var de ces classes qui se trouvent dans le même répertoire (/srv/fai/config/class). Notamment, n'hésitez pas à indiquer dans le fichier FAIBASE.var que votre TIMEZONE correspond à celle de Paris et, dans le fichier DEBIAN.var, que votre KEYMAP est de type fr-latin1 (clavier azerty).

#### **Étape 12 – Instructions de partitionnement des disques durs des clients**

Les instructions de partitionnement des diques durs des machines clientes se situent dans le répertoire /srv/fai/config/disk\_config. Éditez dans ce répertoire le fichier FAIBASE :

disk\_config disk1 disklabel:msdos bootable:1 fstabkey:uuid

primary / 20G ext4 rw,noatime,errors=remount-ro logical swap 1G swap sw

<span id="page-4-0"></span>Cela permettra de créer un / de 20 gigaoctets et un swap d'1 gigaoctet.

#### **Étape 13 – Sélection des packages**

Dans le répertoire /srv/fai/config/package\_config, vous devez spécifier les packages que vous souhaitez installer. Pour cela, créez dans ce répertoire un fichier X3I015 et précisez les packages en question. Vous pouvez observer la syntaxe à utiliser dans les autres fichiers du répertoire. Nous vous suggérons d'installer au moins :

- gcc, make et linux-headers-amd64 car ces packages seront nécessaires si vous souhaitez installer par la suite les VirtualBox guest additions sur vos clients (qui vous permettront de faire des copier/coller entre machines virtuelles et de redimensionner vos fenêtres).
- gedit, emacs ou tout autre éditeur de texte que vous utilisez.
- ldap-utils, libnss-ldap et libpam-ldap, pour que vos utilisateurs créés dans LDAP puissent se connecter.
- nfs-common pour pouvoir réaliser les montages NFS.
- dbus-x11 et lightdm-gtk-greeter, qui permettent d'obtenir l'écran de login que vous avez actuellement sur vos machines virtuelles.
- gvfs, exfat-fuse, fuse, exfat-utils et thunar-volman, qui vous permettent de lire/écrire aisément à partir de vos clefs USB dans vos nouvelles machines virtuelles.
- policykit-1 qui permet d'avoir accès aux boutons « éteindre », « redémarrer » et « hiberner » du popup de déconnexion.

# **Étape 14 – Configuration des packages (1/2)**

Éditez le fichier /srv/fai/config/debconf/DEBIAN et précisez que votre « locale » est « fr\_FR.UTF-8 ». Indiquez également que votre clavier est français :

```
keyboard-configuration keyboard-configuration/xkb-keymap select fr
keyboard-configuration keyboard-configuration/variant select French(alternative)
keyboard-configuration keyboard-configuration/model select Generic 101-key PC
keyboard-configuration keyboard-configuration/layoutcode string fr
```
# **Étape 15 – Configuration des packages (2/2)**

Étant donné que vos utilisateurs sont authentifiés via un annuaire LDAP, vous avez spécifié à l'étape [13](#page-4-0) que vous souhaitiez l'installation des packages libnss-ldap et libpam-ldap. Or, ceux-ci nécessitent une configuration (cf. les dpkg-reconfigure libnss-ldap et dpkg-reconfigure libpam-ldap que vous avez effectués lors du TME des semaines 3 et 4). Il faut donc également configurer ces packages sur votre machine cliente. L'idée consiste donc à expliciter ces configurations dans un fichier du répertoire /srv/fai/config/debconf, par exemple dans un fichier nommé /srv/fai/config/debconf/X3I015 (du nom de la classe X3I015). Quel contenu mettre dans ce fichier ? Eh bien une configuration identique à celle de ssLDAP. Pour l'obtenir, il suffit simplement d'exécuter la commande :

#### debconf-get-selections | grep ldap

Si vous copiez l'affichage résultant de cette commande dans le fichier /srv/fai/config/debconf/X3I015, lorsque le client s'installera, la tâche « debconf » exploitera votre fichier pour configurer automatiquement les packages liés à LDAP.

# **Étape 16 – Miroir du mk-basefile**

Éditez le fichier /srv/fai/config/basefiles/mk-basefile et faites en sorte que les variables d'environnement du shell MIRROR\_DEBIAN et EXCLUDE\_BUSTER soient respectivement égales à :

— http://ftp.lip6.fr/pub/linux/distributions/debian/ et

— info,tasksel,tasksel-data

#### <span id="page-6-0"></span>**Étape 17 – Les fichiers de** /etc

Lorsque vous avez installé vos machines msLDAP, ssLDAP et c1LDAP, vous avez été amené à éditer des fichiers de configuration situés dans le répertoire /etc (ou l'un de ses sous-répertoires). Le répertoire /srv/fai/config/files sert précisément à cet effet lors de l'installation de votre client : en principe, on y reproduit l'arborescence de /etc. Par exemple, pour spécifier la configuration d'un client LDAP (qui se trouve normalement dans le fichier /etc/ldap/ldap.conf), il suffit de créer un fichier /srv/fai/config/files/etc/ldap/ldap.conf/X3I015 dont le contenu est précisément celui du ldap.conf. Notez qu'ici ldap.conf est un répertoire, le fichier contenant la configuration étant X3I015, autrement dit le nom de votre classe d'installation.

Afin de paramétrer correctement l'authentification via LDAP de votre client, placez dans le répertoire /srv/fai/config/files les fichiers de configuration correspondant à :

- /etc/ldap/ldap.conf
- /etc/nsswitch.conf
- /etc/libnss-ldap.secret
- /etc/pam\_ldap.secret
- /etc/hosts

]

Pour ldap.conf, vous pouvez par exemple exécuter les commandes :

# mkdir -p /srv/fai/config/files/etc/ldap/ldap.conf cp /etc/ldap/ldap.conf /srv/fai/config/files/etc/ldap/ldap.conf/X3I015

puis modifier à votre convenance le fichier /srv/fai/config/files/etc/ldap/ldap.conf/X3I015.

Il faut que l'ensemble des fichiers que vous créez soient accessibles en lecture et les répertoires doivent être accessibles en lecture et exécution.

# **Étape 18 – Lightdm et les fichiers de** /etc

Étant donné que votre client c2LDAP utilisera lightdm en tant que « *display manager* », il faut le paramétrer. Pour cela, recopiez tous les fichiers du répertoire /etc/lightdm dans /srv/fai/config/files :

```
cd /etc/lightdm
for i in * ; do mkdir -p /srv/fai/config/files/etc/lightdm/$i; done
for i in * ; do cp $i /srv/fai/config/files/etc/lightdm/$i/X3I015; done
```
# **Étape 19 – Vos scripts de postinstallation (1/2)**

Le répertoire /srv/fai/config/scripts contient des scripts exécutés à la fin de l'installation.

Créez vos propres scripts de postinstallation dans le répertoire /srv/fai/config/scripts/X3I015 (à créer). Par exemple, dans un fichier /srv/fai/config/scripts/X3I015/10-etc, vous pouvez recopier les fichiers que vous avez sauvegardés dans le répertoire /srv/fai/config/files. Pour cela, FAI propose une commande fcopy adaptée. Vous pouvez également rajouter des lignes dans des fichiers déjà existants via la commande FAI ainsl (acronyme de « add if no such line ») :

```
#! /bin/bash
error=0; trap 'error=$(($?>$error?$?:$error))' ERR # save maximum error code
fcopy -iM /etc/ldap/ldap.conf
fcopy -iM /etc/nsswitch.conf
fcopy -iM /etc/libnss-ldap.secret
fcopy -iM /etc/pam_ldap.secret
fcopy -iM /etc/hosts
fcopy -iMr /etc/lightdm
ainsl /etc/fstab "msLDAP:/users /users ................."
```
exit \$error

Si vous recopiez les lignes ci-dessus, modifiez la dernière de manière à ce que ce soit une ligne syntaxiquement valide pour l'/etc/fstab.

<span id="page-7-0"></span>n'oubliez pas de donner les droits en lecture et exécution à tout le monde sur le fichier /srv/fai/config/scripts/X3I015/10-etc

# **Étape 20 – Vos scripts de postinstallation (2/2)**

Par défaut, le service lightdm n'est pas exécuté au démarrage. Pour l'exécuter, il faut donc effectuer un systemctl enable lightdm. Dans la syntaxe des scripts FAI, cela se traduit par :

#### \$ROOTCMD systemctl enable lightdm

Créez donc un fichier /srv/fai/config/scripts/X3I015/20-services

Dans lequel vous exécuterez cette commande. Utilisez le même en-tête avec la gestion des erreurs que dans la question précédente. N'oubliez pas de donner les droits en exécution à votre fichier.

Pour que vos utilisateurs puissent se connecter à leur compte, il faut créer un répertoire /users sur votre client. Créez un fichier /srv/fai/config/scripts/X3I015/30-users permettant cela :

#### #! /bin/bash

error=0; trap 'error=\$((\$?>\$error?\$?:\$error))' ERR # save maximum error code

mkdir \$target/users

#### exit \$error

Notez que, lorsque vous utilisez de commandes non FAI (comme mkdir, chown, *etc.*), les noms des répertoires et fichiers de votre machine cliente sont préfixés par \$target. Le répertoire \$target contient la racine du système de fichiers contenant le système d'exploitation que vous installez (autrement dit le répertoire / de la machine que vous installez). Là encore, n'oubliez pas de donner les droits en exécution au fichier /srv/fai/config/scripts/X3I015/30-users.

Certaines commandes comme passwd modifient des fichiers système prédéfinis comme /etc/shadow. Or, comme nous l'avons vu plus haut, les fichiers système de la machine que vous installez se trouvent dans un sous-répertoire de \$target, par exemple \$target/etc/shadow. Afin de résoudre ce problème, on utiliserait en principe la commande chroot (voir le man de chroot). Dans FAI, cette commande est remplacée par \$ROOTCMD : par exemple, pour supprimer le password de l'utilisateur toto, on exécuterait le code suivant :

\$ROOTCMD passwd -d toto

### **Étape 21 – Configuration du boot loader**

Voilà, votre config space est configuré. Il reste maintenant à configurer le boot loader que votre machine cliente va utiliser. Pour cela, il suffit d'exécuter la commande :

fai-chboot -B -I -u nfs://192.168.X.2/srv/fai/config default

en remplaçant le X par le numéro adéquat pour obtenir l'adresse IP de ssLDAP. Cela générera en particulier un fichier /srv/tftp/fai/pxelinux.cfg/default qui contiendra les instructions « à la grub » pour démarrer votre client.

Voilà, votre serveur de déploiement est maintenant terminé. La suite de ce TME consiste maintenant à créer une nouvelle machine virtuelle et à la démarrer. Elle s'installera alors automatiquement.

# **Étape 22 – Création d'une nouvelle machine**

Créez maintenant une nouvelle machine virtuelle : dans la fenêtre de la VirtualBox, cliquez sur l'icône "Nouvelle" (en haut à gauche de la fenêtre). Vous verrez apparaître une fenêtre similaire à celle de la figure [1.](#page-8-0) Choisissez le nom de votre machine (c2LDAP) et indiquez qu'il s'agit d'une distribution Linux Debian (64-bit).

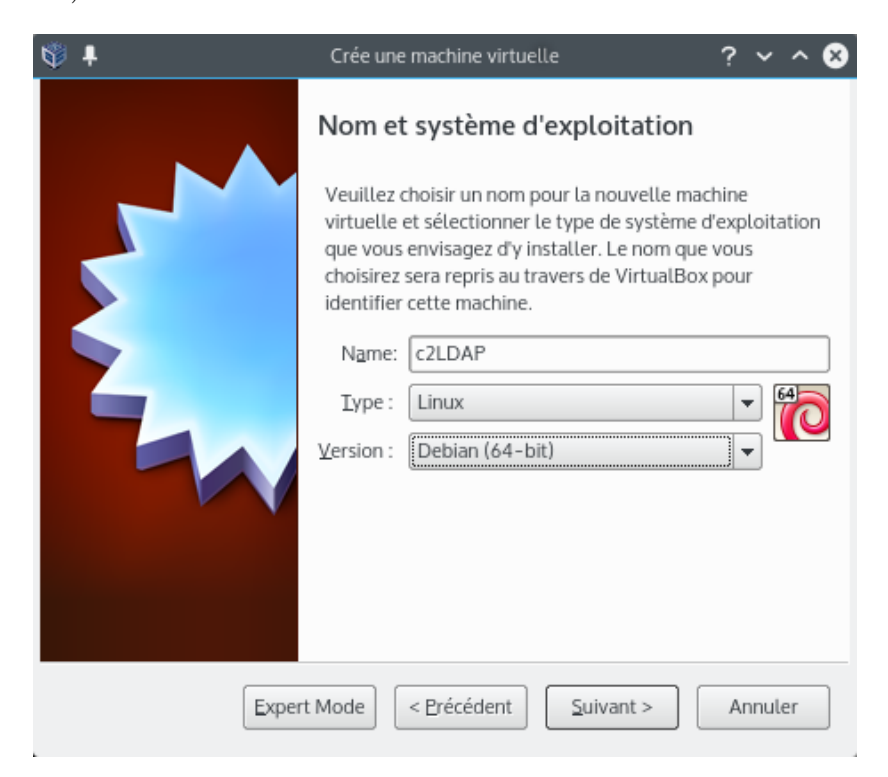

Figure 1 – Déclaration du nom et du système de la nouvelle machine

<span id="page-8-0"></span>Cliquez sur "Suivant". Cela vous ouvrira une nouvelle fenêtre, comme celle de la figure [2,](#page-9-0) vous permettant de saisir la taille de la mémoire consommée par votre machine. *A priori*, 2,5Go devraient suffire mais si vous avez la possibilité de mettre 4Go, ce sera sans doute plus confortable.

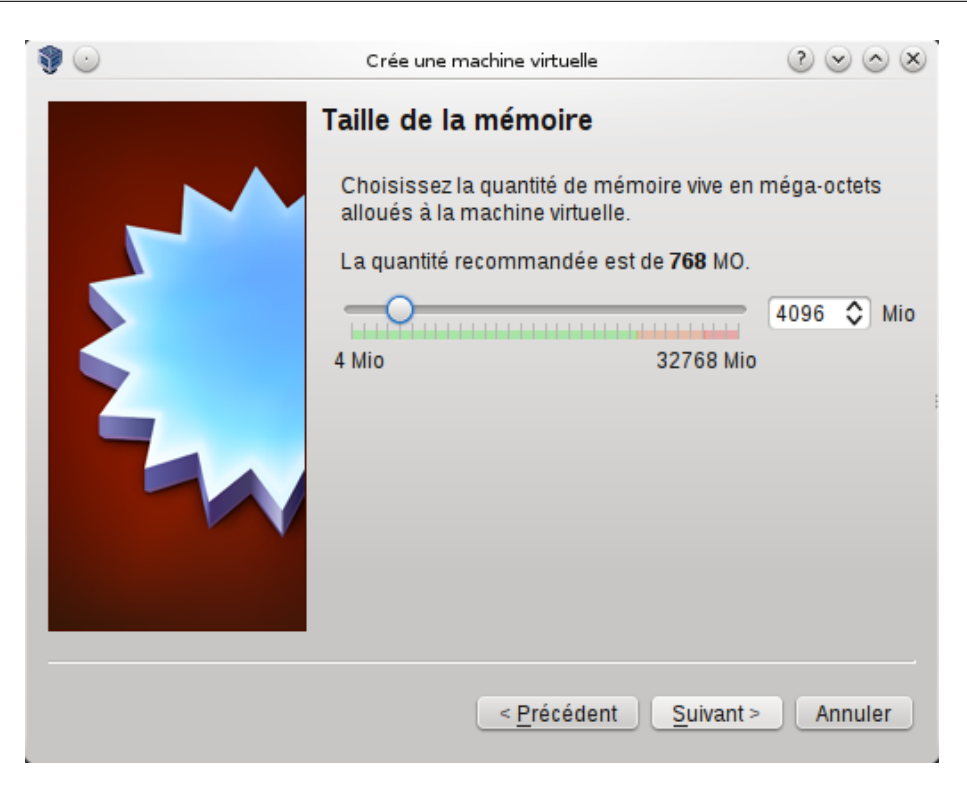

Figure 2 – Déclaration de la taille de la RAM de la machine virtuelle

Après avoir sélectionné votre taille mémoire, cliquez sur "Suivant", puis sur "Créer un disque dur virtuel maintenant" (cf. la figure [3\)](#page-9-1).

<span id="page-9-0"></span>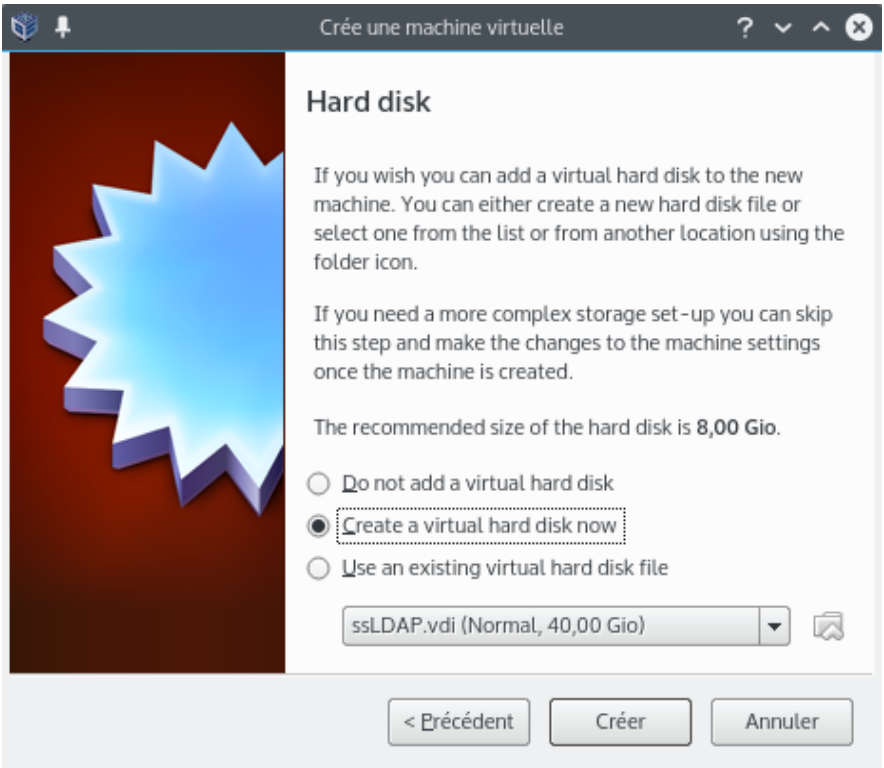

<span id="page-9-1"></span>Figure 3 – Création du disque dur

Cliquez sur "Créer" puis sur "VDI", sur "Suivant", sur "Dynamiquement alloué", "suivant" et sélec-

tionnez une taille de 25Go (cf. la figure [4\)](#page-10-0).

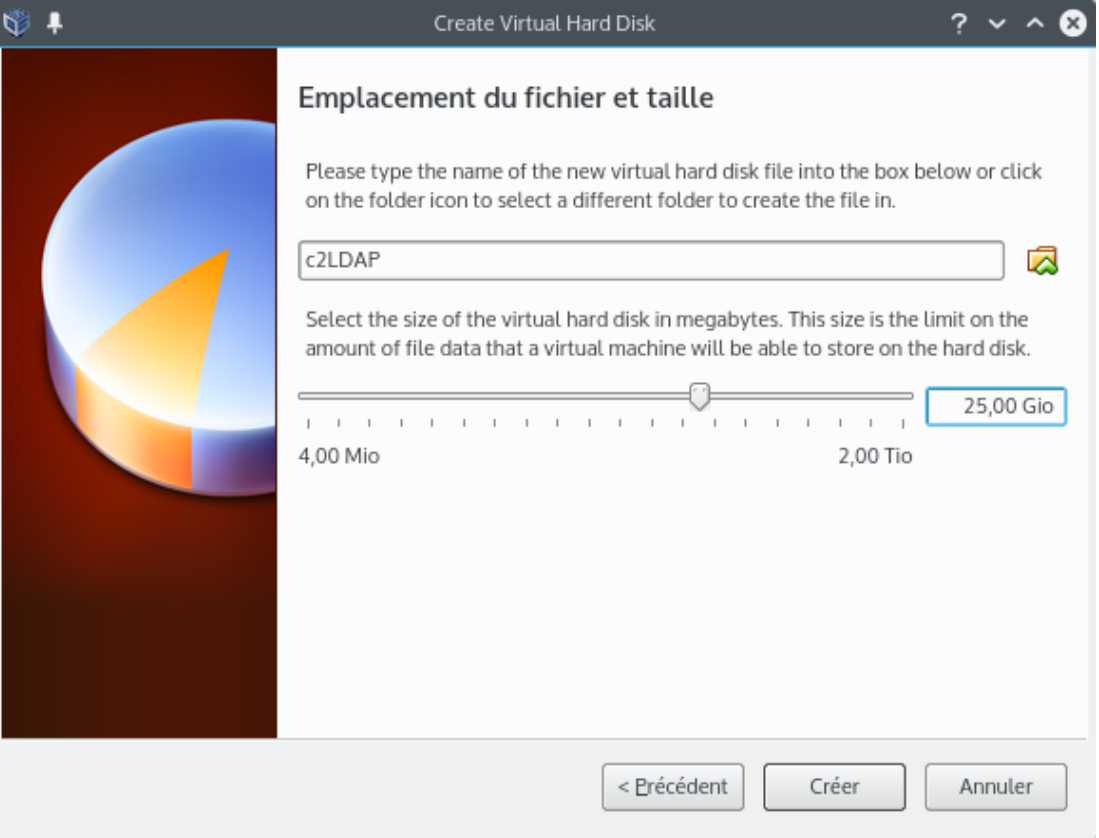

<span id="page-10-0"></span>FIGURE  $4$  – Création du disque dur $\,$ 

Enfin, cliquez sur "Créer". Voilà, vous avez une nouvelle machine virtuelle complètement vierge.

# **Étape 23 – Configuration de la nouvelle machine (1/2)**

Dans la fenêtre VirtualBox, sélectionnez votre nouvelle machine virtuelle en cliquant dessus une fois avec le bouton gauche de votre souris, puis en cliquant sur le bouton "configuration".

Dans la rubrique "système/carte mère", décochez dans l'ordre d'amorçage "Disquette" et "Optical", et cochez "Réseau" (cf. figure [5\)](#page-11-0).

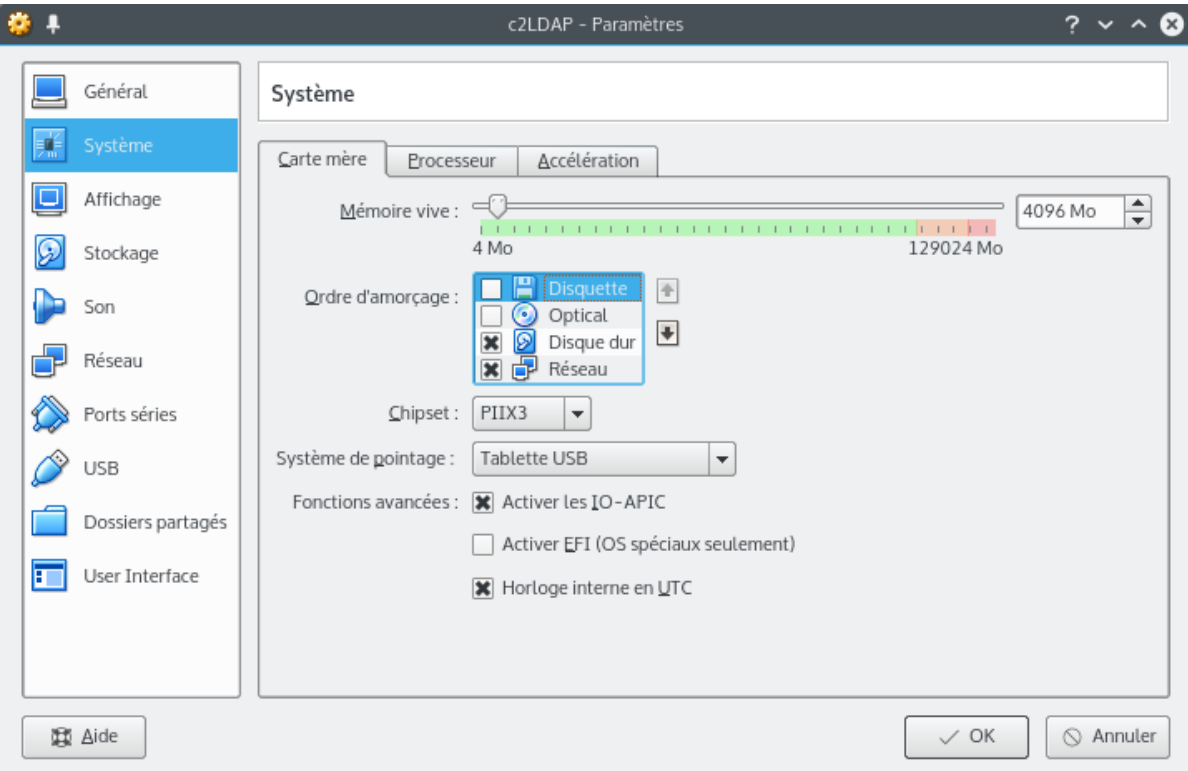

<span id="page-11-0"></span>Figure 5 – Configuration de la séquence de démarrage

Dans la rubrique "Système / Processeur", vous pouvez augmenter le nombre de processeurs (cœurs) alloués à votre machine virtuelle lorsqu'elle est démarrée (cf. figure [6\)](#page-12-0).

# **Étape 24 – Configuration de la nouvelle machine : le réseau (2/2)**

Dans la rubrique "Réseau", activez la carte réseau n°1 et affectez-lui comme mode d'accès "Réseau interne" (cf. figure [7\)](#page-12-1). Cela permettra de placer votre nouvelle machine sur le même réseau que ssLDAP.

N'oubliez pas de regénérer l'adresse MAC de votre carte réseau en cliquant sur le bouton "Avancé" puis sur l'icône bleue à droite de "Adresse MAC".

#### **Étape 25 – Fin de configuration**

La configuration de votre nouvelle machine c2LDAP est maintenant terminée. Fermez la fenêtre de configuration en cliquant sur le bouton OK en bas à droite de celle-ci.

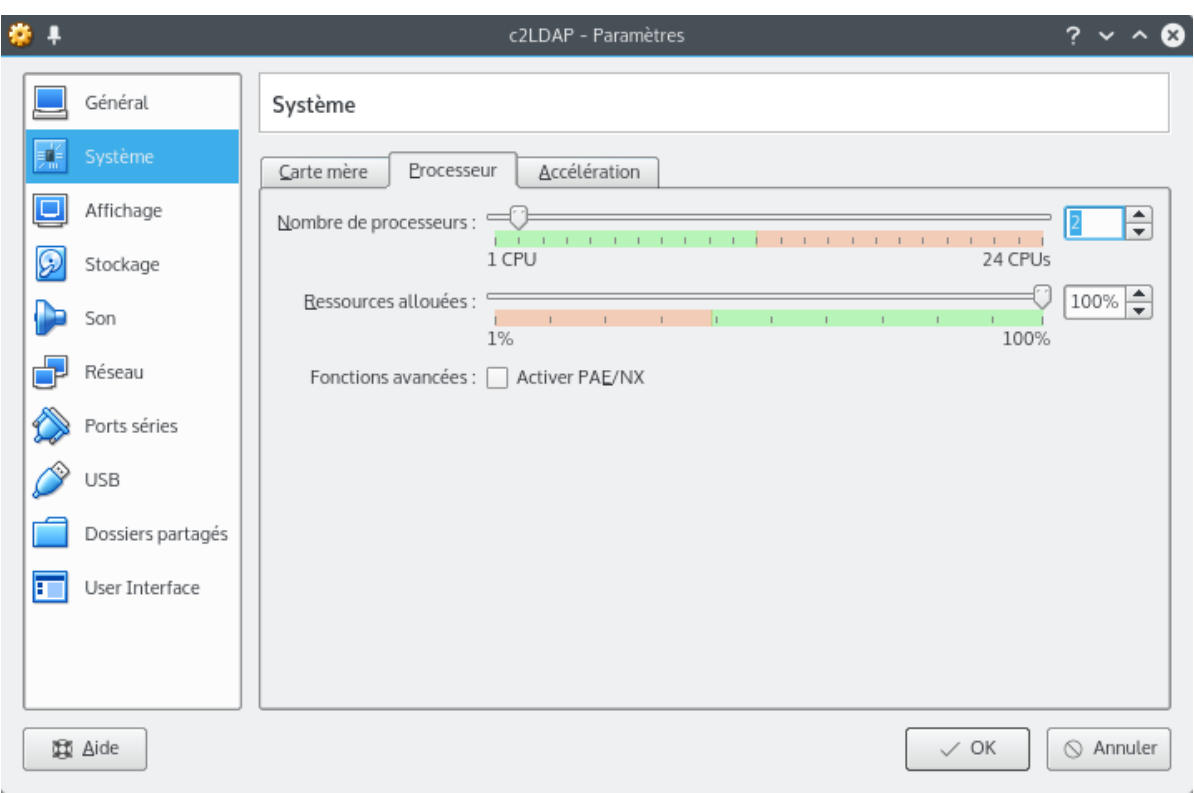

<span id="page-12-0"></span>FIGURE – Configuration des processeurs

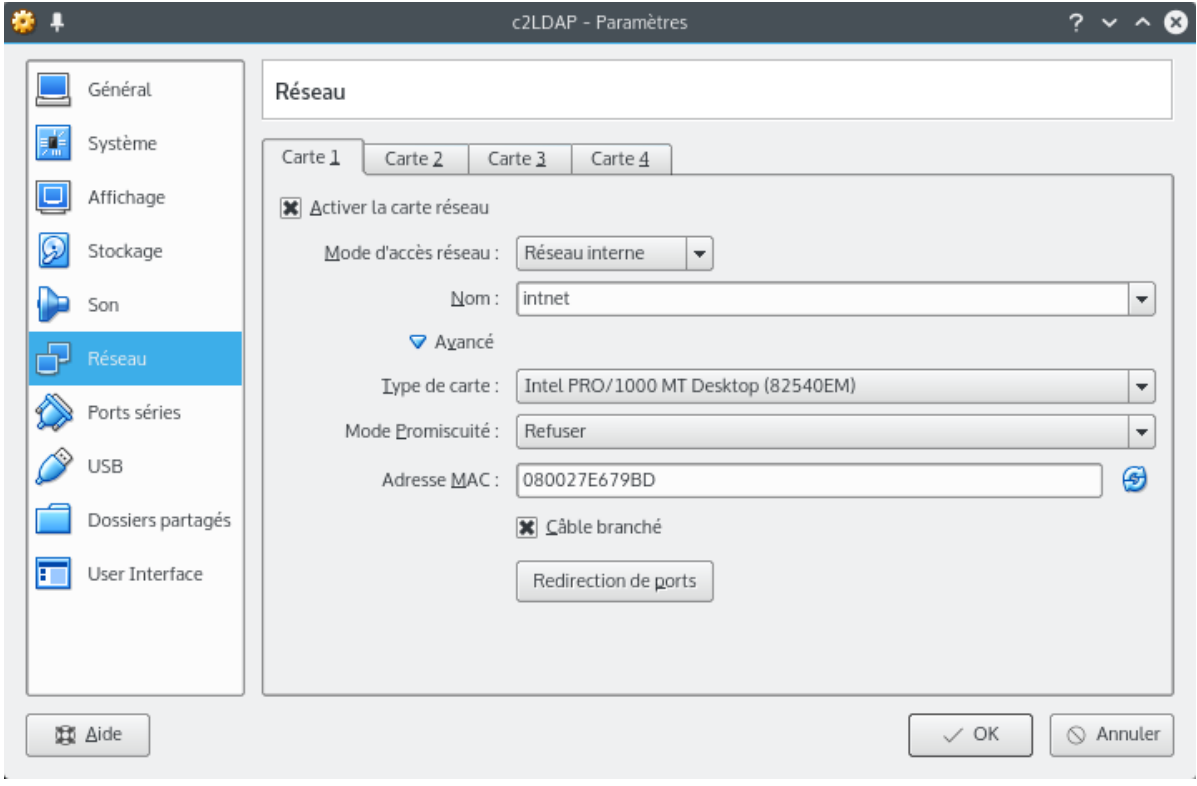

<span id="page-12-1"></span>FIGURE 7 – Configuration du réseau – carte

# **Étape 26 – Déploiement**

Démarrez votre nouvelle machine virtuelle. Celle-ci va vous demander d'insérer le DVD d'un système d'exploitation. Cliquez sur "annulez". Votre machine va alors booter sur le réseau et s'installer automatiquement.

#### **Étape 27 – Test de bonne installation**

Vous pouvez maintenant démarrer la machine que vous venez de déployer. Elle bootera en mode graphique. Vous pourrez vous logguer en root, dont le mot de passe est fai. Dans une console, allez dans le répertoire /var/log/fai/localhost/last. Vous y trouverez tous les logs d'installation. Inspectez-les pour vérifier qu'il n'y a pas eu d'erreur lors de l'installation. Notamment, dans le fichier fcopy.log sont indiqués les fichiers copiés par la commande fcopy. Vérifiez que ceux que vous aviez spécifiés dans vos scripts ont bien été copiés. Dans shell.log, vous trouverez les logs des scripts euxmêmes. Là encore, vérifiez qu'il n'y a pas eu d'erreur (la cas échéant, elles se situent dans les étapes [17](#page-6-0) à [20\)](#page-7-0). Vous pouvez également vérifiez que les packages dont vous avez demandé l'installation dans l'étape [13](#page-4-0) ont bien été installés en faisant des grep dans le fichier software.log. Si ce n'est pas le cas, vous avez dû faire une erreur de syntaxe dans votre fichier X3I015 de l'étape [13.](#page-4-0)

# **Étape 28 – Test de bonne installation (bis)**

Testez si vous pouvez vous logguer en mode graphique en tant que student3 (ou tout autre utilisateur que vous aviez créé via la commande ldapadduser). Si vous ne parvenez pas à vous connecter en tant que student3, connectez-vous en tant que root et « débugguez », par exemple :

— vous pouvez vérifier que les répertoires distants ont bien été montés sur votre nouvelle machine.

— vous pouvez vérifier que su - student3 fonctionne correctement.